## 1.1 微信公众号绑定

**关注"常州财政"微信公众号,进入主页面,后点击右下角"财政服务"-"缴费服务"(如 图 1-1),填写手机号,获取验证码点击注册完成绑定(如图 1-2)。**

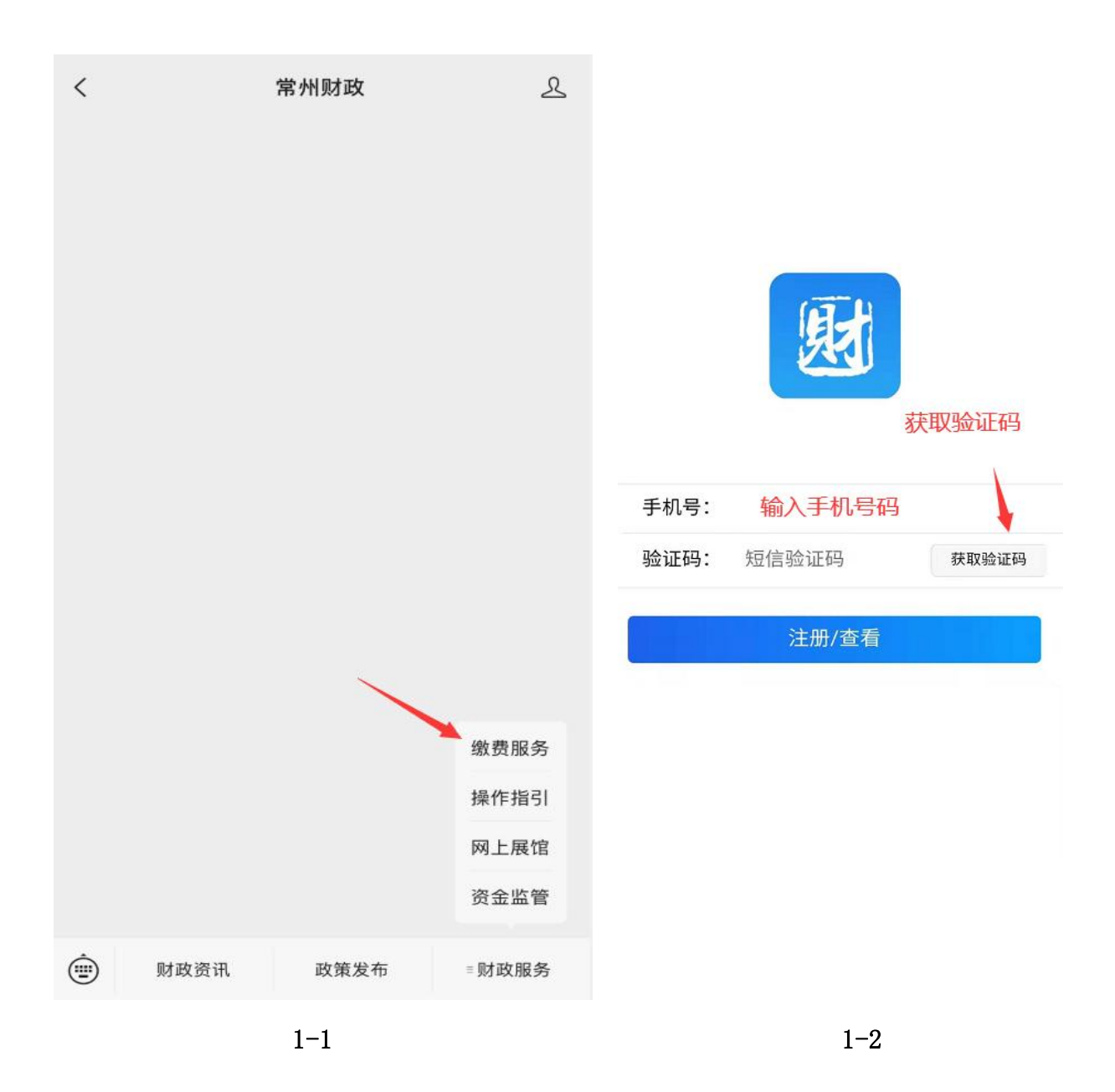

## 1.2 缴费操作流程

**完成用户绑定后会进入如下页面(如图 1-3),在单位开具缴款通知单后,可以看到任务列 表有对应的缴费信息可以点击"查看详情"进入缴款通知书支付页面进行缴费(如图 1-4)。**

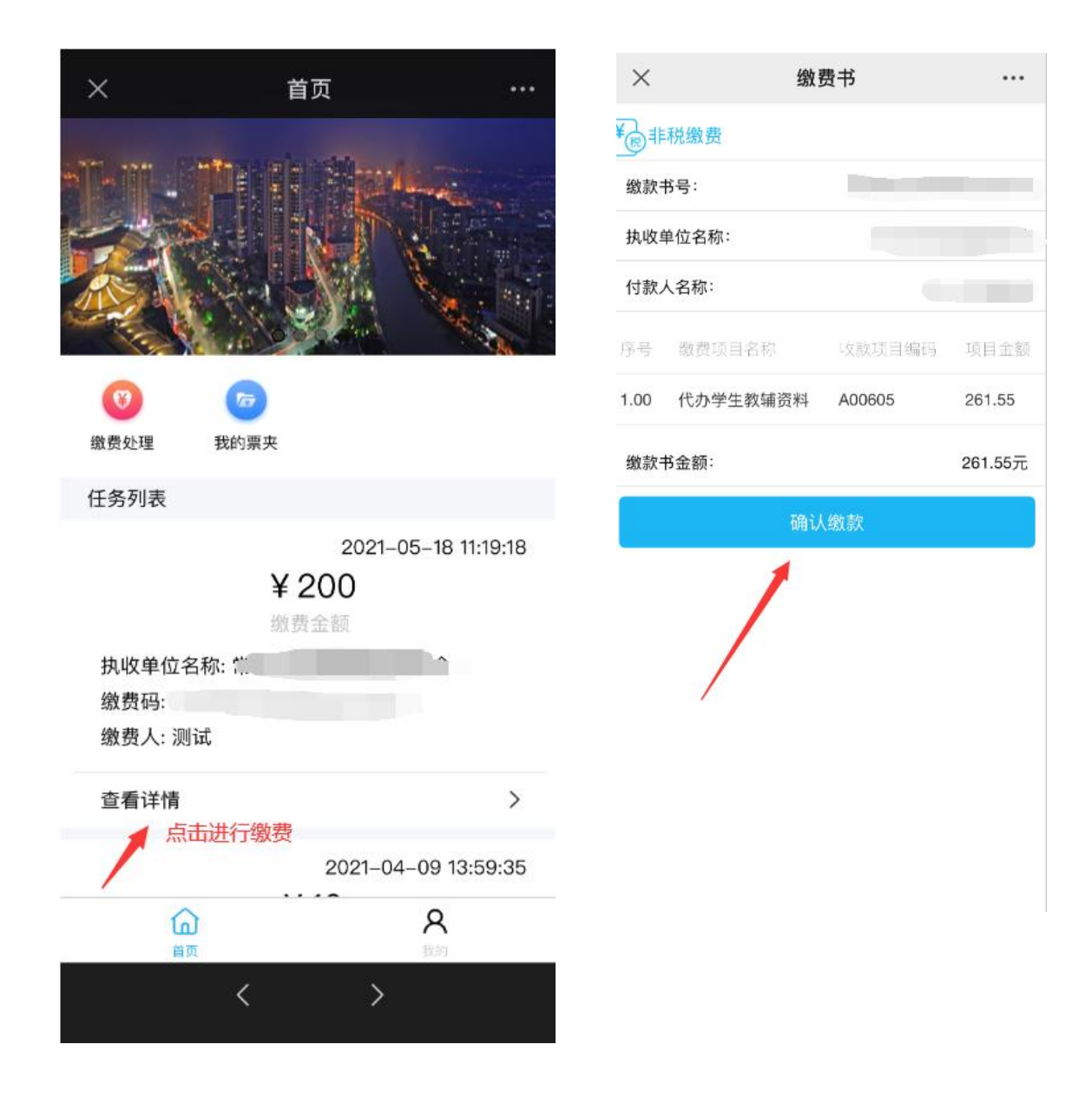

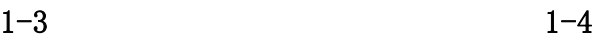

## 也可以点击缴费处理(如图 1-5),查看所有的待缴费信息与已缴费的信息(如图 1-6, 1-7)。

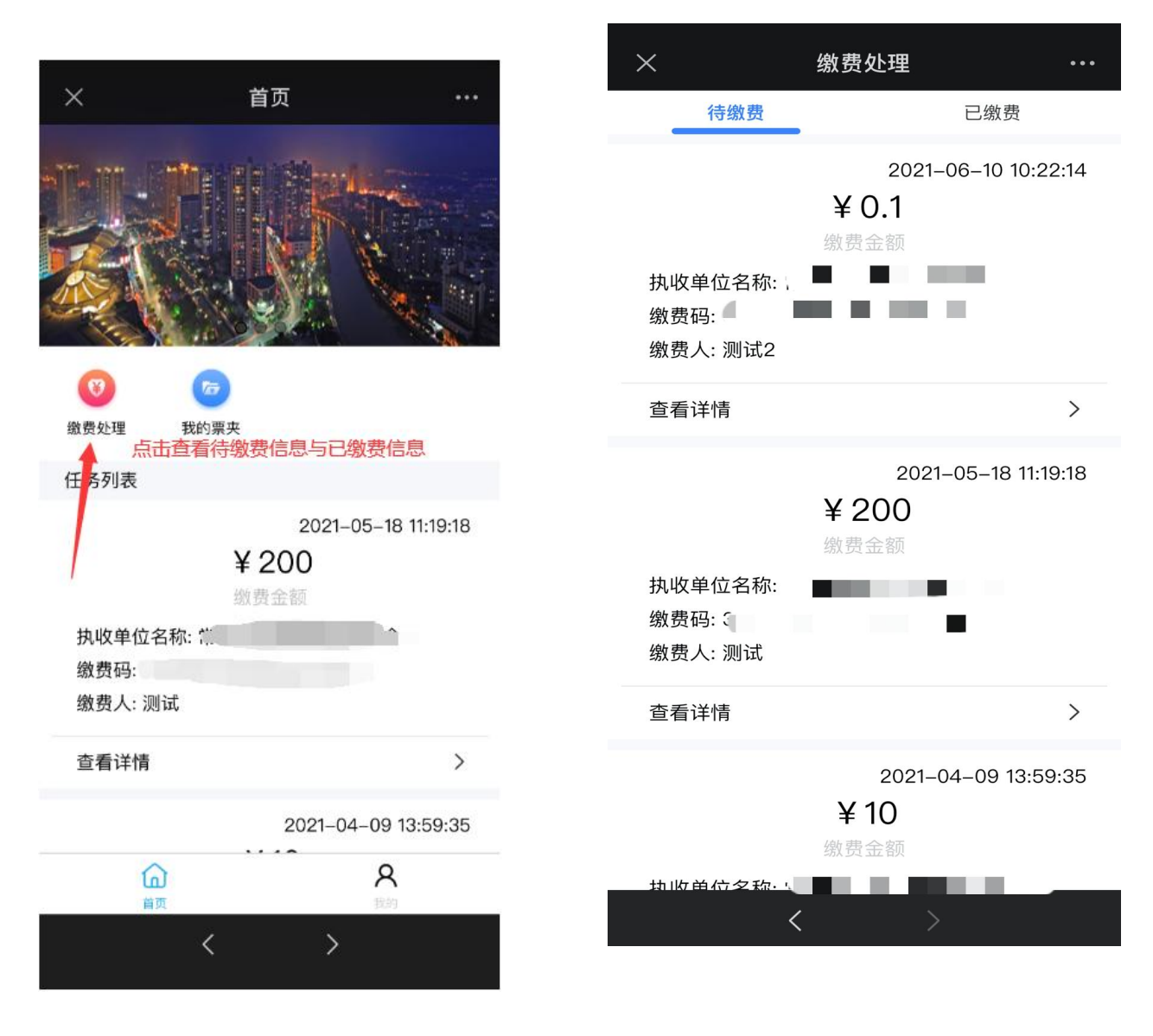

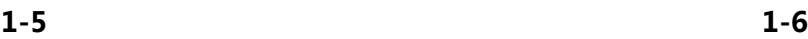

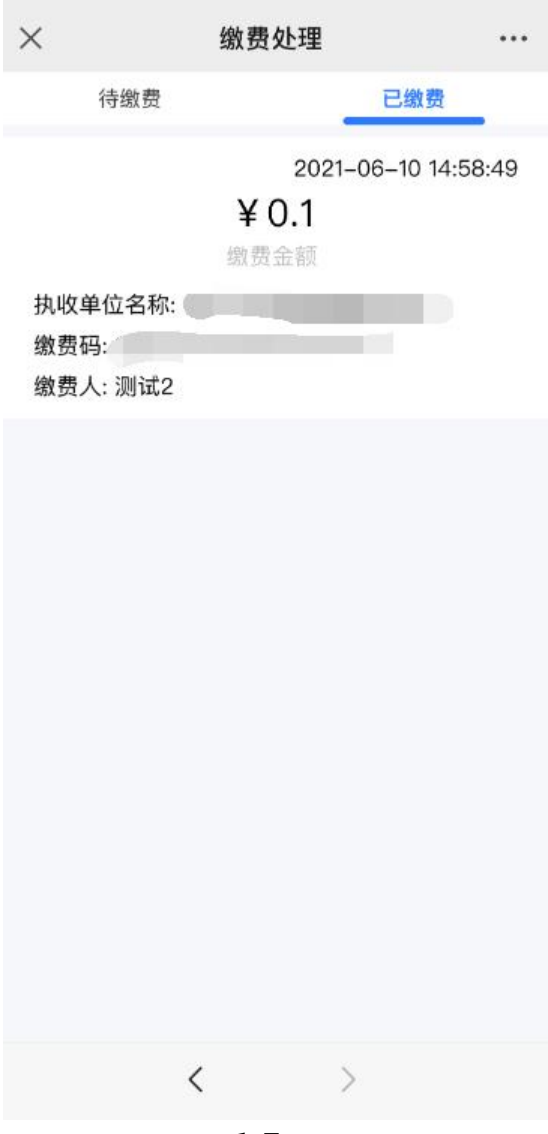

**1-7**

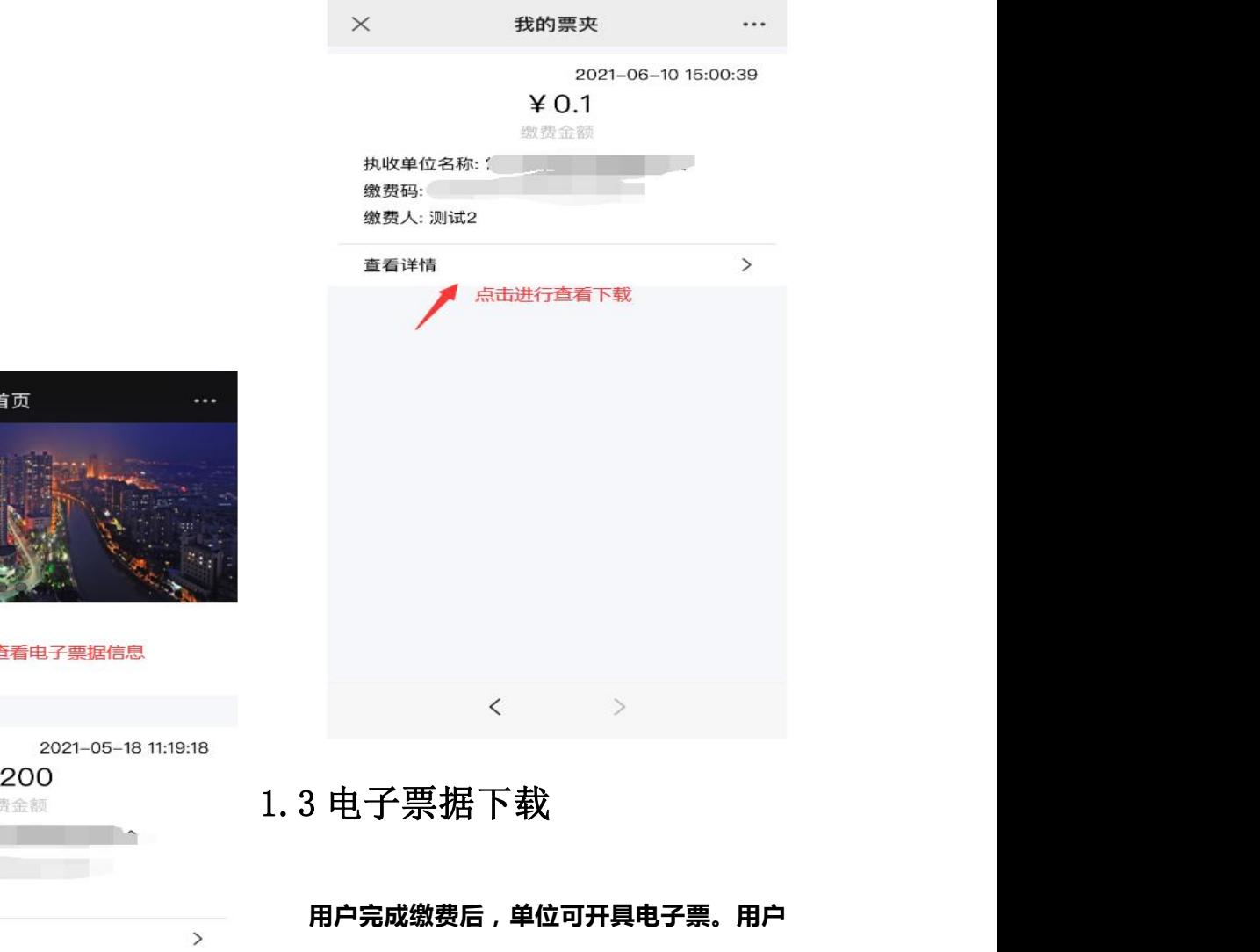

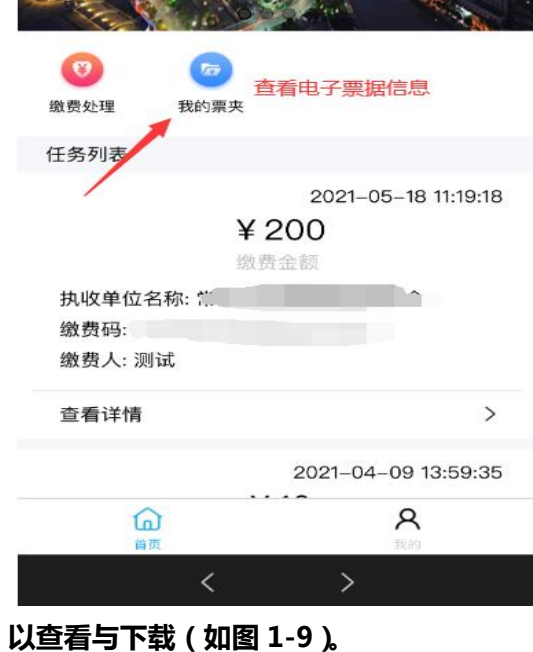

 $\times$ 

**进入绑定界面登录查看点击我的票夹(如图 1-8),**

**可以看到相应的电子票据信息,点击查看详情可**